<span id="page-0-0"></span>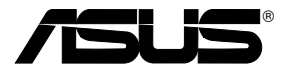

# MK241 系列

## 液晶顯示器

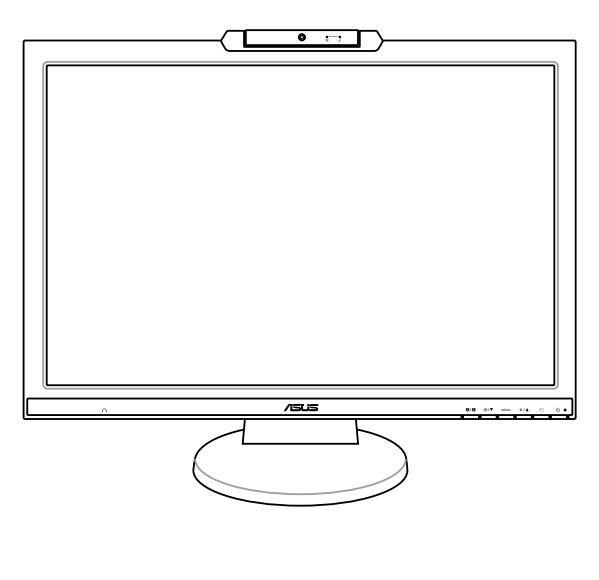

用戶手冊

## <span id="page-1-0"></span>給用戶的說明

本用户手册包括但不限于其所包含的所有信息受到着作权法之保护,未 经华硕电脑股份有限公司(以下简称"华硕")许可,不得任意地仿 制、拷贝、摘抄、转译或为其他使用或处分。本用户手册没有任何形式 的相保、立场表达或其它暗示。若有任何因本用户手册或其所提到之产 品的所有信息,所引起直接或间接的数据流失、利益捐失或事业终止, 华硕及其所属员工恕不为其相负任何责任。除此之外,本用户手册所提 到的產品規格及信息只能參考,內容亦會隨時更新,恕不另行通知。華 碩不負責本用戶手冊的任何錯誤或疏失。

本用户手册中所提及的产品名称只做为识别之用,而前述名称可能是属 于其他公司的注册商标或是着作权。

关于产品规格最新的升级信息,请您到华硕的网站浏览或是直接与华硕 公司聯系。(聯系信息請見下一頁)

版權所有·不得翻印 © 2008 華碩電腦

產品名稱:MK241 系列 液晶顯示器 手冊版本:V1.00 C3571 發表日期:2008 年 01 月

## <span id="page-2-0"></span>華碩的聯絡信息

## 華捷聯合信息(上海)有限公司

#### 市場信息

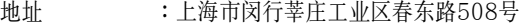

電話 :021-54421616

#### 技術支持

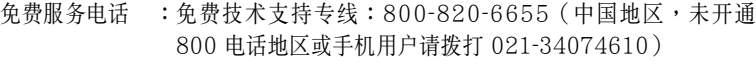

- 传真 : 021-54420088
- 互聯網 :http://www.asus.com.cn/

## 华硕电脑公司 ASUSTeK COMPUTER INC. (亚太地区)

#### 市场信息

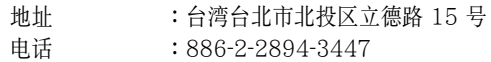

#### 技術支持

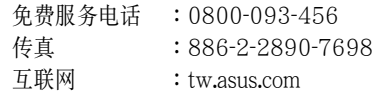

#### ASUS COMPUTER INTERNATIONAL (美国)

#### 市场信息

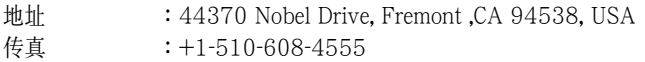

#### 技術支持

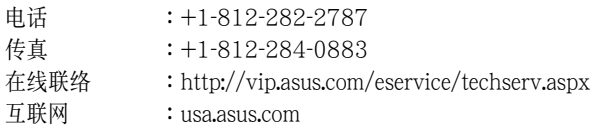

### ASUS COMPUTER GmbH (德国/奥地利)

#### 市场信息

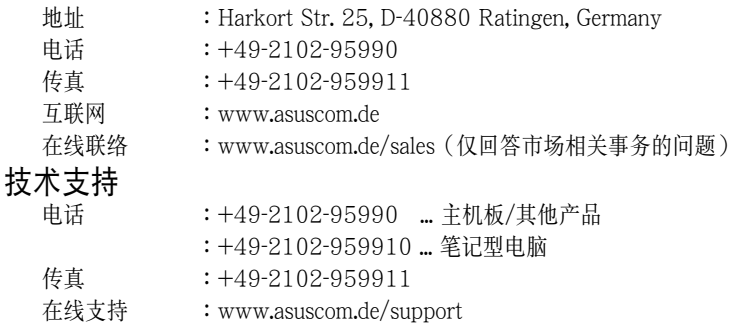

## 目录

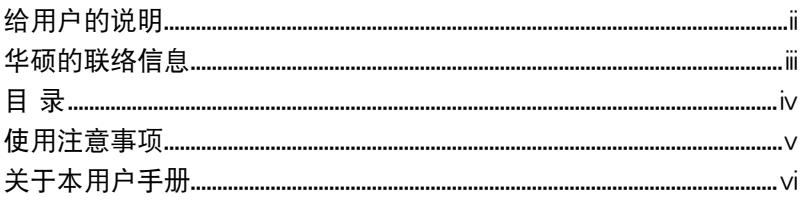

## 第一章:产品简介

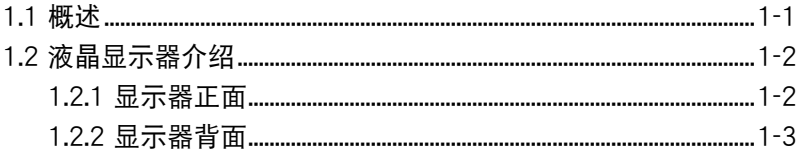

## 第二章: 安装与设置

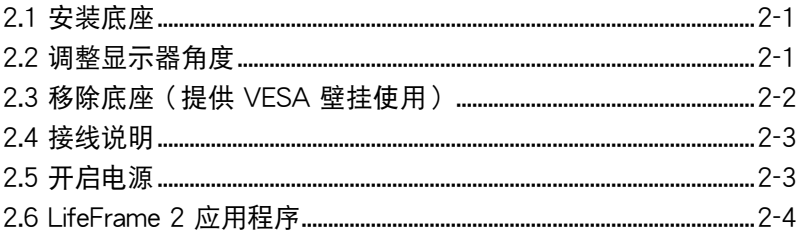

## 第三章:基本操作

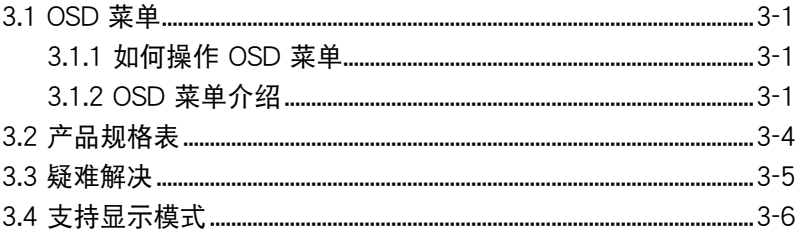

## <span id="page-4-0"></span>使用注意事項

- 在您开始操作本产品之前,请务必详阅以下注意事项,以避免因人为 的疏失造成产品损伤其至人体本身的安全。
- 使用前,请检查产品各部分组件是否正常,以及电源适配器是否有任 何破损,或是连接不正确的情形发生。如有任何破损情形,请尽速与 您的授權經銷商聯系,更換良好的線路。
- 液晶屏幕放置的位置请远离灰尘过多,温度过高,太阳直射的地方。
- 保持机器在于燥的环境下使用,雨水、湿气、液体等含有矿物质将会 腐蝕電子線路。
- · 使用液晶屏幕时,务必保持周遭散热空间,以利散热。
- · 使用前,请检查连接排线 ( 包括 VGA 或 DVI 信号线及电源 ) 是否都 已经连接妥当再开机。
- 当您需要搬动液晶屏幕时,最好先将电源及连接排线移除,并遵照正 确的摆放方法。搬动液晶屏幕时,请确实握紧屏幕边缘,并保护好屏 幕,千万不可只握取底座或连接线,以免不小心摔落地面,造成严重 的损坏。
- 请用干净的软布轻轻擦拭液晶屏幕,对于顽强的污渍,则可沾取少许 不含氨液、不含酒精的清洁剂擦拭,请勿直接喷洒清洁剂在屏幕上, 以免液体渗入机件内,而造成电路及机件的故障。
- · 避免边吃东西边使用液晶屏幕,以免污染机件造成故障。
- 请避免让纸张碎片、螺丝及线头等小东西靠近液晶屏幕之连接器、散 热孔等处,避免短路及接触不良等情况发生。
- 当您有一阵子不使用液晶屏幕、休假或是台风天,请关闭电源之后将 電源拔掉。
- 请勿使用非本产品配备的任可变压器,由于电路设计之不同,将有可 能造成内部零件的损坏。

#### <span id="page-5-0"></span>關於本用戶手冊

#### 提示符号

为了让您更快速的了解本产品的使用方式,在本手冊中会出现以下的图 标及说明文字,请您特别注意这些重点事项,而这些图标所代表的意义 如下:

警告:禁止不当行为及操作,提醒您在进行某一项操作时 要注意 您 个 人身體的安全。

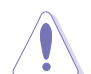

小心:提醒您在进行某一项操作时要特别小心,否则可能会因此使产品 發生損壞。

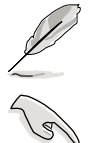

重要:重點提示,您必須遵照手冊所描述的方式來操作。

說明:小祕訣,名詞解釋,或是進一步的信息說明。

#### 哪裡可以找到更多信息

您可以经由下面所提供的两个渠道来获得您所使用的华硕产品信息以及 軟硬件的升級信息等。

1. 華碩網站

您可以到 http://www.asus.com.cn 华硕电脑互联网站取得所有关于 華碩軟硬件產品的各項信息。

#### 2. 其他文件

在您的产品包装盒中除了本手册所列举的标准配件之外,也有可能 會夾帶有其他的文件,譬如經銷商所附的產品保修單據等。

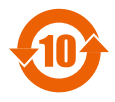

电子信息产品污染控制标示:图中之数字为产品之环保使 用期限。仅指电子信息产品中含有的有毒有害物质或元素 不致发生外泄或突变从而对环境造成污染或对人身、财产 造成嚴重損害的期限。

本产品有毒有害物质或元素的名称及含量标识如下表:

|                  | 有毒有害物质或元素 |         |         |                 |               |                 |
|------------------|-----------|---------|---------|-----------------|---------------|-----------------|
| 部件名称             | 铅(Pb)     | 镉 (Cd)  | 汞 (Hg)  | 六价铬<br>$(Cr6+)$ | 多溴联苯<br>(PBB) | 多溴二苯醚<br>(PBDE) |
| 印刷电路板及其<br>电子组件  | X         | $\circ$ | O       | $\circ$         | $\circ$       | $\circ$         |
| 液晶模块             | X         | $\circ$ | X       | O               | $\circ$       | $\circ$         |
| 外壳               | X         | $\circ$ | O       | $\circ$         | $\circ$       | $\circ$         |
| 电源适配器            | X         | $\circ$ | $\circ$ | $\circ$         | $\circ$       | $\circ$         |
| 外部信号连接头<br>及线材   | X         | $\circ$ | O       | $\circ$         | $\circ$       | $\circ$         |
| 音箱(只限内置<br>音箱机种) | X         | $\circ$ | O       | $\circ$         | $\circ$       | O               |

○:表示該有毒有害物質在該部件所有均質材料中的含量均在 SJ/T 11363-2006 標准規定的限量要求以下。

×:表示該有毒有害物質至少在該部件的某一均質材料中的含量超出 SJ/T 11363-2006 標准規定的限量要求,然該部件仍符合歐盟指令 2002/95/EC 的規范。

備註:

此产品所标示之环保使用期限,系指在一般正常使用状况下。

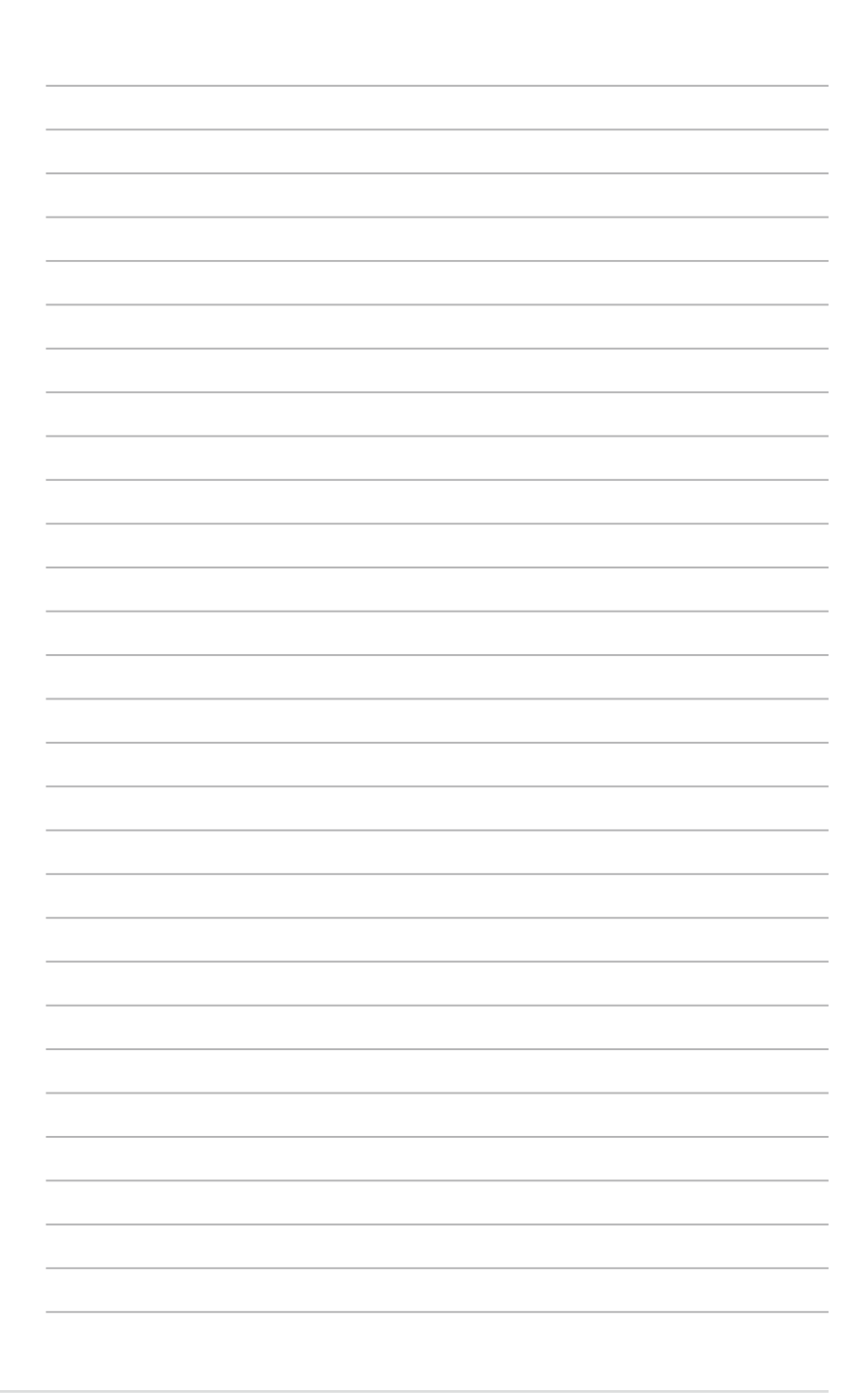

## 1.1 概觀

#### 感谢您购买华硕 MK241 系列液晶显示器!

华硕 MK241 系列液晶显示器是一款为用户精心设计的新一代宽屏幕液晶 显示器,提供您清新、宽广,以及明亮的显示画面,加上增强的功能让您有 更好的视觉享受。此外,通过内置影像增强的 130 万像素摄像头,不需安 装任何应用程序,就能让您与在线朋友进行视讯会议。

为了确保本产品正确的安装与使用,请先详阅本手册的操作指南以及其他重 要信息。

## 1.2 产品包装内容

以下列出华硕 MK241 系列液晶显示器出货时的包装内容:

- ·液晶顯示器
- ·支持光盤
- ·快速使用指南
- ·1 x 電源線
- · 1 x VGA 信号线
- · 1 x DVI 信号线
- ·1 x USB 傳輸線
- ·1 x 音源線

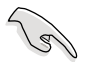

若您发现产品包装内的组件有任何损坏或是缺失,请立即与您的经销商 聯絡。

## 1.3 液晶顯示器介紹

#### 1.3.1 顯示器正面

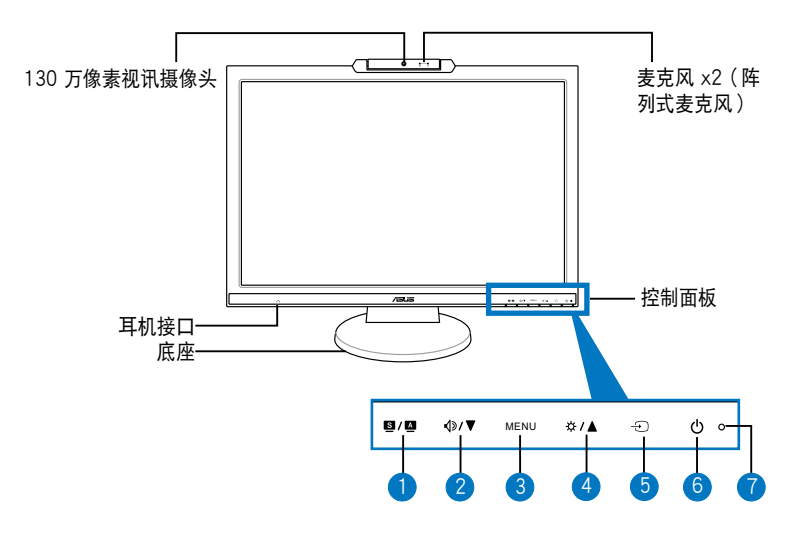

- 1. ■/■ SPLENDIDTM 功能键: (仅 MK241H 提供)
	- 快速切换 SPLENDID™ 影像智慧技术的五种情境模式,包括风景 模式、剧场模式、游戏模式、夜晚模式和标准模式。
	- 当您开启 OSD 功能时,按此键可退回上一层菜单或是退出 OSD 主菜單。
	- 持续按住此按键约 2-3 秒 (仅 MK241H 支持,且在连接 VGA 连 接端口时),可自动调节至最活合的影像位置、时序及颜色。
- 2. 4》/▼ 声音调节 / 选择键:
	- 当开启 OSD 功能时,按此键可减小洗定功能的设置值,或跳到前 一個功能選項。
	- 聲音調節快捷鍵。
- 3. MENU 進入 OSD 菜單/確定鍵:
	- 开启 OSD 菜单, 在 OSD 菜单中, 洗择欲设置的洗项后按此键, 再進行細項的調節設置。
- 4. ※ / ▲ 亮度调节 / 洗择键:
	- 当开启 OSD 功能时,按此键可增大选定功能的设置值,或跳到下 一个功能诜项。
	- 亮度調節快捷鍵。
- $5.$   $\bigcirc$  切换来源信号/自动调节键
	- 點擊此鍵可依序切換三種信號來源:VGA、DVI、HDMI(僅 MK241H 支持)。
	- 点击此按键可自动调节至最适合的影像位置、时序及颜色(仅 MK241S 支持, 日在连接 VGA 连接端口时)。
- 6. の电源键
	- 點擊此鍵開啟或關閉顯示器電源。
- 7. 電源指示燈
	- 右表列出电源显示灯号所代表的意义。

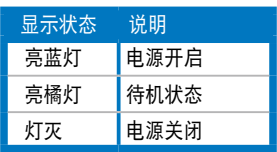

1.3.2 顯示器背面

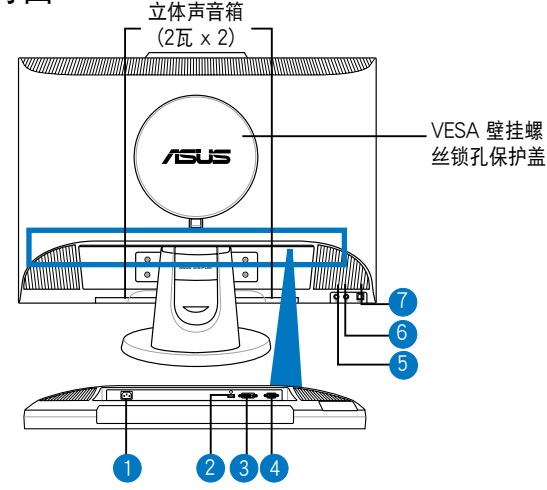

屏幕连接端口(从左至右)功能如下:

- 1. 電源插孔:連接電源線至電源插座。
- 2. HDMI 连接端口 (仅 MK241H 支持):提供连接 HDMI 高画质多介质 信号线连接使用。
- 3. DVI 连接端口 (仅 MK241H 支持) : 这组 24-pin 连接端口为连接电 腦主機的 DVI-D 連接端口。
- 4. VGA 连接端口:这组 9-pin 连接端口为连接电脑主机的 VGA 连接端 口。
- 5. 音頻輸出插孔:提供連接外接音箱。
- 6. 音頻輸入插孔:提供連接電腦的音源輸出插孔。
- 7. USB 2.0 連接端口:提供內置的攝像頭連接使用。

請咨詢經銷商另外選購 VESA 壁掛套件(100mm x 100mm)。

## 2.1 安裝底座

請依照以下的方式,安裝顯示器的底座:

1. 首先,取出显示器,并将屏幕那面朝下放置在平田的桌面上。

2. 然后取出底座,并且如下图所示,将底座装入显示器上的支撑柱。

3. 使用产品包装内附的螺丝,将底座锁上支撑柱完成连接。

推荐您在将显示器屏幕面朝下放置前,请于桌面铺上一层柔软的布,以 保护面板不被损伤。 螺絲 支撑柱

## 2.2 调节显示器角度

- 您可以依照以下的图标调节显示器角度,推荐您将显示器调节至最适当 的角度,以提供最佳的显示效果及浏览的舒活性。
- 当您欲调节液晶显示器角度时,请用另一只手握住底座,以防止显示器 倒下。

-5°至 20°

• 依据用户的视觉位置,显示器面板可前后调节 -5°至 20°的视角。

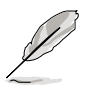

本显示器可以接受一般轻微的如调节视角角度时的晃动

## 2.3 移除底座(提供 VESA 壁掛使用)

本显示器具备可拆式底座,若您要采用壁挂方式,仅需要将底座移除即可, 請依照以下的說明移除底座:

- 1. 請將顯示器的面板那面朝下平放在桌面上。
- 2. 移除背面板上的四颗螺丝孔上的塑胶保护盖,此为壁挂时要固定的螺丝 鎖孔。
- 3. 移除支撑柱上面的四个固定螺丝(如图 1),即可向下卸除包含支撑柱 的底座(如图 2)。

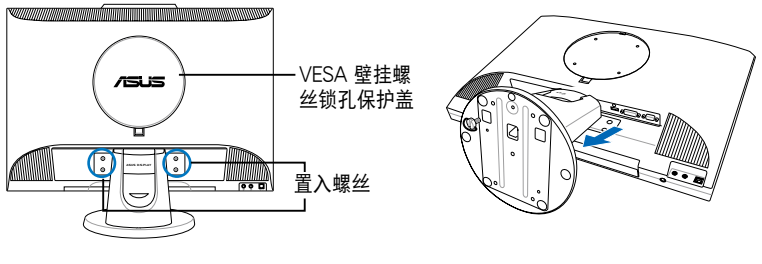

图 1 图 2

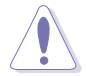

推荐您在将显示器屏幕面朝下放置前,请于桌面铺上一层柔软的布,以 保护面板不被损伤。

## 2.4 接線說明

請依照以下說明連接相關的電源和信號線:

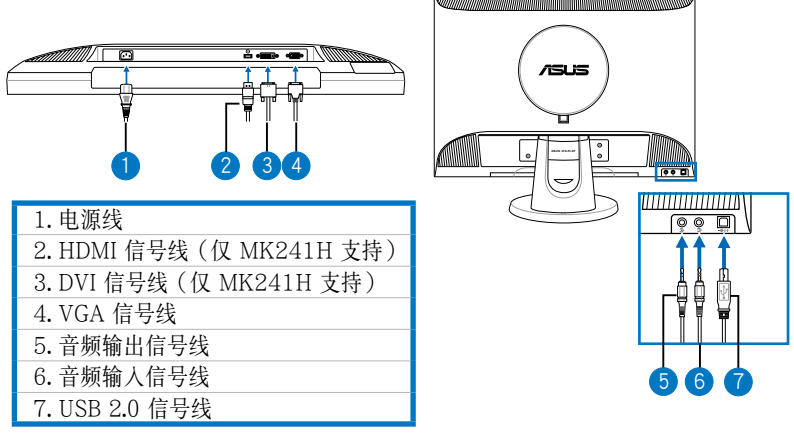

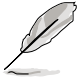

HDMI 信号线与音频输出信号线为选购品。

• 连接电源线:将电源接头连接至显示器屏幕下方的电源输入接头,然后 將電源插頭連接至電源插座上。

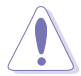

当您在连接信号线时,请先确认电脑已经关机或者是电源线已经从墙面 上的插座拔除。

• 连接信号线: 将信号线的一端, 连接至显示器上, 然后另一端连接至您 的电脑或其他视讯设备。

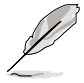

当您同时连接 HDMI、DVI 与 VGA 信号线时,您可以在 OSD 菜单中的 Input Select ( 输入选择) 项目中选择信号线的来源, 或是利用面板上的 输入来源切换键 → 进行信号来源的选择 (仅 MK241H 支持)。

- 连接音频输入信号线:将音频信号线从显示器的音频输入孔连接至电脑 上的音頻輸出孔。
- 连接音频输出信号线:可选择将音频信号线从显示器的音频输出孔连接 至外接音箱上的音頻輸入孔。

## 2.5 开启电源

请小心地点击电源按钮 (b 请参考 1-2 页上的图,以杳看电源按钮的位置。 当电源指示灯亮蓝灯表示 (b) 显示器已开启。

## 2.5 内置具备阵列式麦克风的摄像头

显示器上所内置的 130 万画素摄像头具备阵列式麦克风(支持指向性), 提供您撷取照片、视讯会议、或录制影音片段。当您在使用在线通讯软件与 朋友聊天時,您就可以傳遞生動鮮明的影像與清晰的聲音。

#### 系統需求

- 内置 Pentium® III 800 MHz 或更高等级处理器的电脑一部。
- Microsoft<sup>®</sup> Windows<sup>®</sup> Vista / XP SP2 (Service Pack2)操作系统。
- 安装与运行此应用程序需至少 200MB 以上的硬盘空间。
- ‧ 內置 128MB 或更高的系統內存。
- ‧ 支持 16 位真彩或更高顯示輸出的顯卡。

- 請確認 USB 2.0 信號線已經與電腦和顯示器做好連接,否則視訊語 音攝像頭會無法運行。
- · 在使用本設備前,請確認您使用的操作系統為 Windows® Vista /XP SP2 或更高的版本。

#### 使用视讯语音摄像头

- 本摄像头可以让您通过电脑连接 USB 2.0 端口,来传送即时影像与声 音。在您使用本设备前,请确认已将 USB 信号线与电脑和显示器连 接。
- 摄像头可以调节的角度加下图所示。

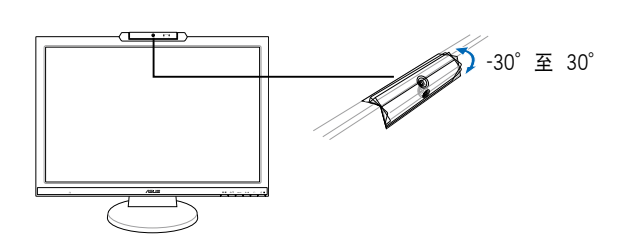

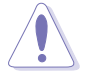

注意:请勿将摄像头的角度调节向上或向下超过 30 度角,这样可能会 导致摄像头损坏。

## 2.6 LifeFrame 2 應用程序

MK241 提供一套相当便利好用的 LifeFrame 2 应用程序,让您可以搭配摄 像头的视讯和语音撷取功能来建立独具个人风格的照片或影片。

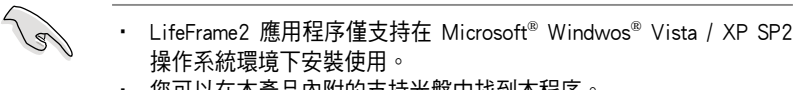

• 您可以在本產品內附的支持光盤中找到本程序。

#### 安装应用程序

- 1. 关闭所有正在运行的应用程序。
- 2. 放入支持光盘后点选 LifeFrame 2 软件并运行安装。
- 3. 按照画面的指示,开始进行至安装完成。

## 3.1 OSD 菜單

#### 3.1.1 如何操作 OSD 菜單

1. 用手指轻触一下屏幕下方的 MENU 键,屏 幕上即會出現如右圖的 OSD 菜單畫面。

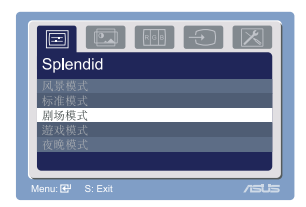

- 2. 接着点击 ▲ 或 ▼ 键, 切换至其他的菜单项目, 选择您欲进行设置的菜 单项目后点击 MFNU 键开始设置,若有次菜单出现,点击 ▲ 或 ▼ 键选 定欲设置的项目后,再点击MENU键。
- 3. 在设置画面中,点击 ▲ 或 ▼ 键洗择欲设置的洗项,或直接调节设置值 大小,确定后按 MFNU 键。欲退回上一层菜单,请按 8 键。
- 4. 重复步骤 2~3, 进行其他设置项目, 欲退出 O SD 菜单按 (SPLENDID ) 鍵。

#### 3.1.2 OSD 菜單介紹

#### 1. SPLENDID™ 影像智慧功能设置:

本项目提供了五种情境模式供选择, 您也可 以利用快捷键 SPLENDID 直接点洗至您欲 使用的模式:

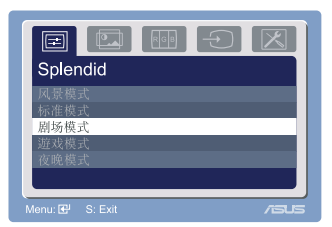

- · 风景模式:SPLENDID™ 影像智慧功能的风景模式可提供浏览风景画面 時使用。
- · 标准模式:SPLENDID™ 影像智慧功能的标准模式可提供浏览→般视窗 畫面時使用。
- · 劇場模式:SPLENDIDTM 影像智慧功能的劇場模式可提供觀看影片時使 用。
- · 游戏模式: SPLENDID™ 影像智慧功能的游戏模式可提供电脑游戏时使 用。
- 夜晚模式:SPLENDID<sup>TM</sup> 影像智慧功能的夜晚模式可提供用户在较暗的 環境下瀏覽畫面時使用。

在標準模式中,ASCR、飽和度 (Satuation) 與清晰度 (Sharpness) 這幾項設置功能不提供用戶自行調節。

‧ 在其他模式中,sRGB 功能不提供用戶自行調節。

#### 2. 影像調節:

本菜單提供了亮度、對比度、ASCR、Trace Free(無殘影液晶加速技術)、清晰度、飽 和度、位置(仅在 VGA 模式下),及聚焦 (僅在 VGA 模式下)等設置項目。

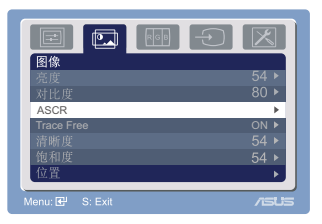

- 亮度:设置值为 0 至 100。您也可以直接点击 ☆ 快捷键进入此一设置 項目。
- · 對比:設置值為 0 至 100。
- ASCR:启用或关闭 ASCR(华硕智慧对比调节)功能。
- · Trace Free:可開啟或關閉 Trace Free(無殘影液晶加速技術)功能。
- · 清晰度:設置值為 0 至 100。
- · 飽和度:設置值為 0 至100。
- 位置:可调节水平及垂直位置,设置值为 0 至 100。
- · 聚焦:可調節相位及時序,設置值為 0 至 100。

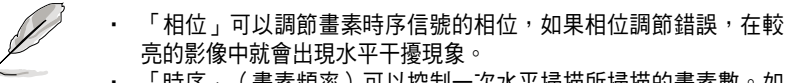

「時序」(書素頻率)可以控制一次水平掃描所掃描的書素數。如 果頻率不正確,屏幕就會顯示出垂直條紋,而且影像的寬度也會不 正確。

#### 3. 色彩調節:

本菜单提供了色温与肤色二项功能设置项 目:

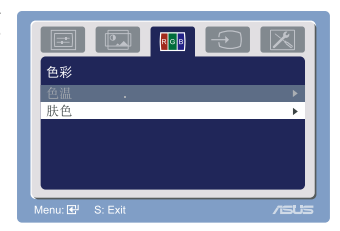

- · 色溫:可切換冷色溫、正常、暖色溫或 sRGB。選擇「用戶模式」可自 行設置紅、綠、藍的顏色,設置值為 0 至 100。
- · 膚色:可選擇紅潤色、自然色及黃艷色。

在色温选项中,若您可以手动选择 R(红色)、G(绿色)与 B(蓝色) 色温调节;设置的范围为 0 至 100。

#### 4. 输入选择:

请选择您所连接的显示介面为 VGA 或 DVI。当您同时连接 VGA 及 DVI 信号线 時,您可方便地在這裡直接做切換。

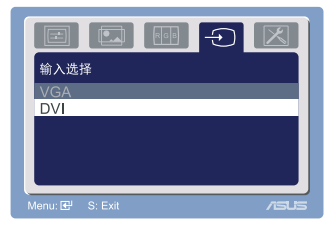

#### 5. 系統設置:

本菜單提供了音量、菜單設置、語言選擇、 顯示信息及重置等功能設置項目。

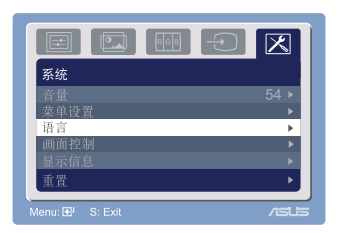

- 音量:设置值为 0 至 100,点击 Φ 键可开启本项功能 (部份有内置音 箱的機種提供)。
- · OSD 菜单设置,可以设置: \* OSD 菜单的水平位置、垂直位置,设置值为 0 至 100。 \* 菜單時間的設置值為 10 至 120。 \* 并且可以启用或关闭 DDC/CI 功能。
- 语言:可切换十种语言,包括英文、德文、义大利文、法文、荷兰文、 西班牙文、俄文、繁体中文、简体中文与日文。
- · 畫面控制:提供您設置為"Full"、"4:3"或"1:1"的觀看大小。
- 显示信息:这里会显示显示器的相关信息。
- · 重置(Reset): 选择"是"则会恢复到出厂预设值。

## 3.2 产品规格表

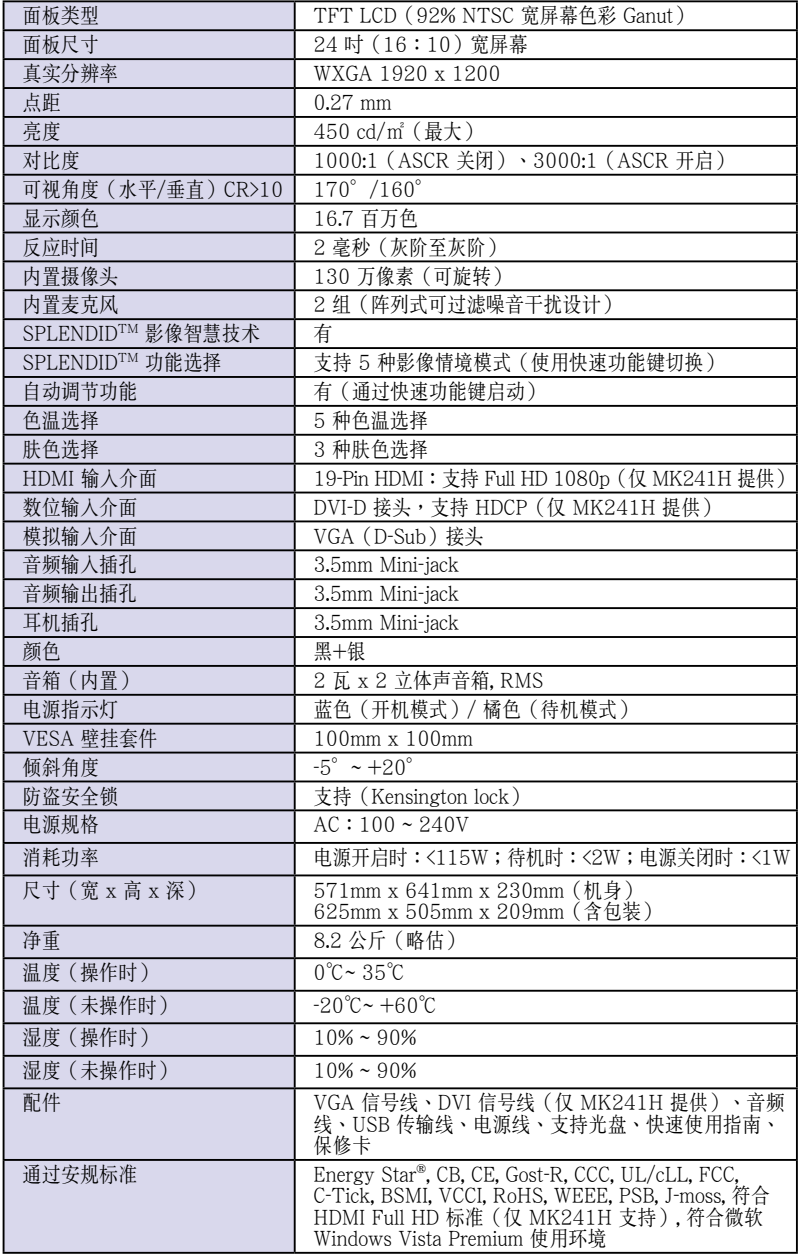

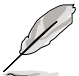

規格列表若有變動,恕不另行通知。

## 3.3 疑難排解

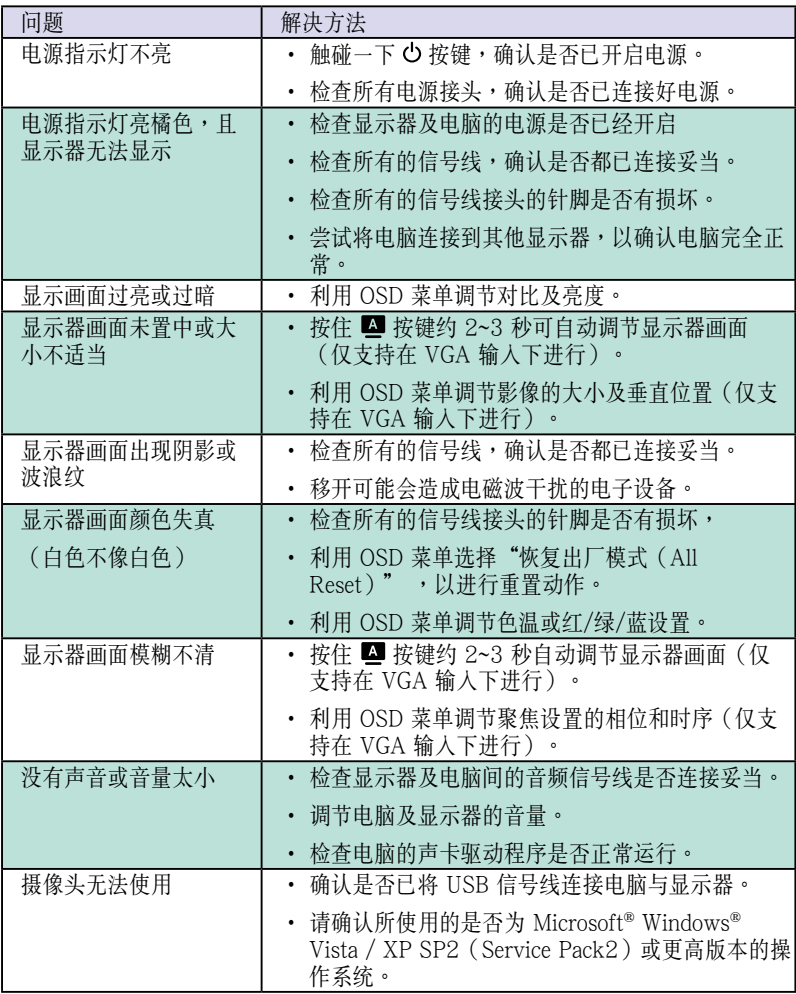

## 3.4 支持顯示模式

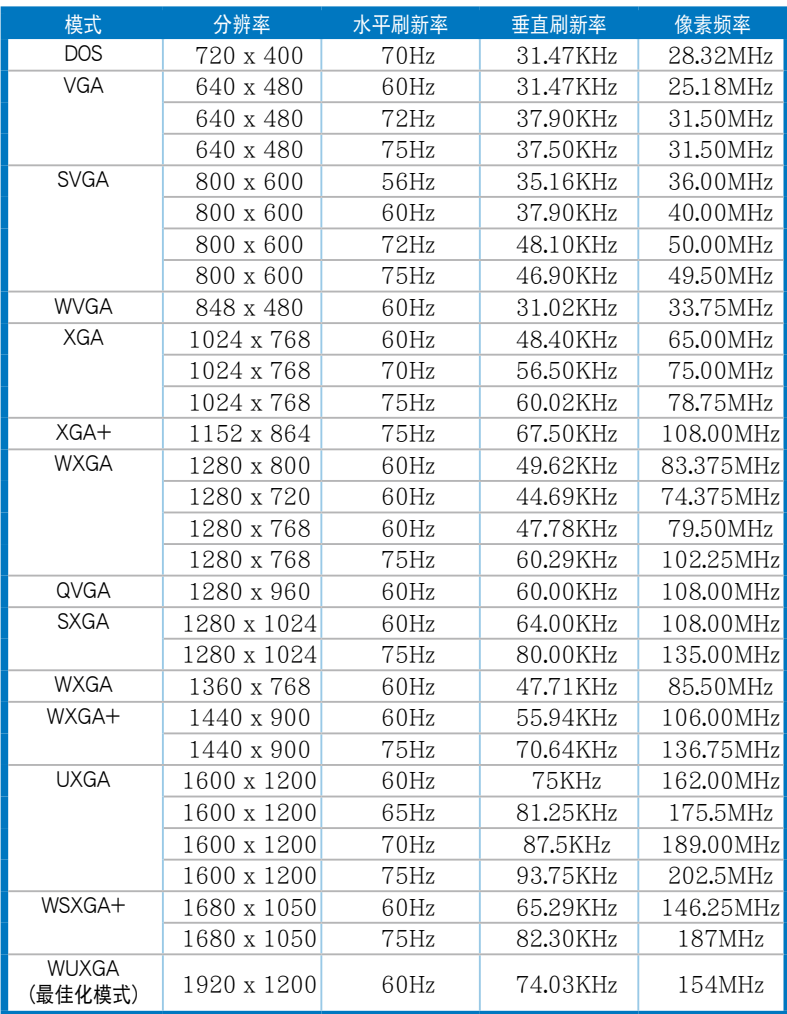

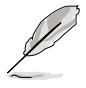

· 為了達到最佳的顯示效果,推薦您使用上方列表中的顯示模式,未 列出的模式有可能並不支持。

‧ 本顯示器通過 HDMI 連接端口可完整支持包含 PS3 與 XBOX 360 電 視游樂器、HD DVD 播放機與其他視頻設備的 HD(480i/p、576i/ p、720ip、1080i/p)高畫質輸出。